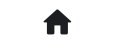

2: 常见问答(FAQ) 2.2: 进阶问答 2.2.1: 离线烧录报错如何排查?

# **2.2.1:离线烧录报错如何排查?**

离线烧录中遇到烧录失败时可以重新连接上位机,点击日志按钮查看失败原因:

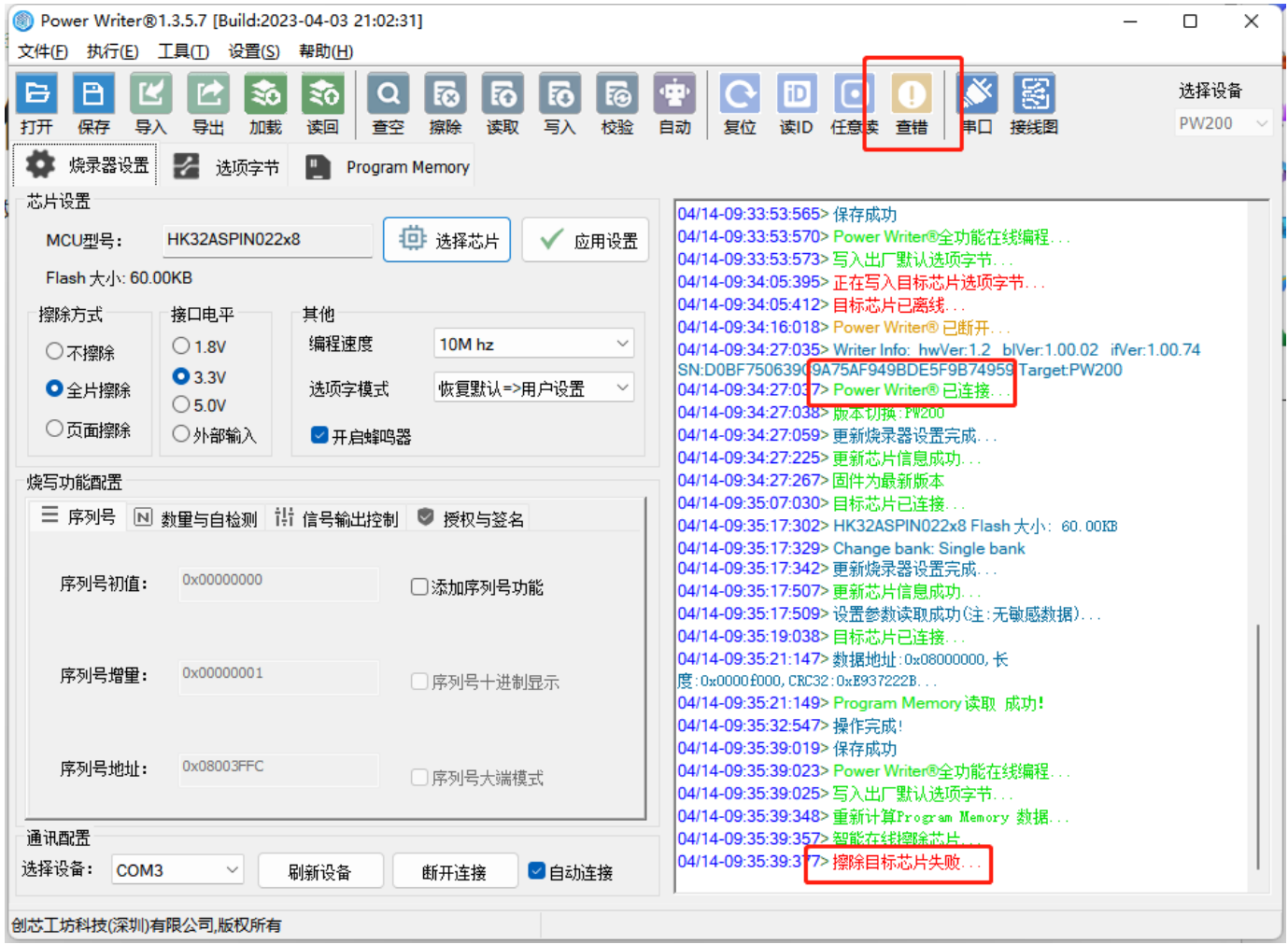

## **读取脱机项目方法**

通过菜单执行-> 离线读取并保存,或者工具栏的离线读取按钮

Power Writer®1.3.5.7 [Build:2023-04-03 21:02:31] 文件(F) 执行(E) 工具(T) 设置(S) 帮助(H) 1 Q I lħl 圖 **REGIST** 霱 в ξò **R** m iD Yi ıо 人Power Writer® 读取离线烧录档保存到磁盘并加载. 打开 保存 导入 读回 导出 加載 读ID 任意读 查错 串口 接线图 ● 焼录器设置 → 选项字节 **Program Memory** 

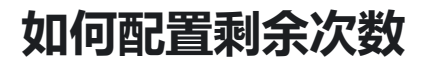

功能配置:烧录器设置->烧写功能配置->数量设置和芯片检测->限制烧写次数开启,并填写设置的 次数

### **如何读取剩余次数**

在使用离线烧录功能的过程中,可能需要读取或者回查剩余离线烧录次数,由于PowerWriter 部 分产品没有屏幕,没有直观的信息显示,不过我们提供了辅助功能来读取剩余离线烧写次数,步 骤如下

- 运行PowerWriter 软件,并连接到烧录器
- 任意选择一个芯片
- 在**烧录器设置页**面执行工具栏中的读取当前页按钮

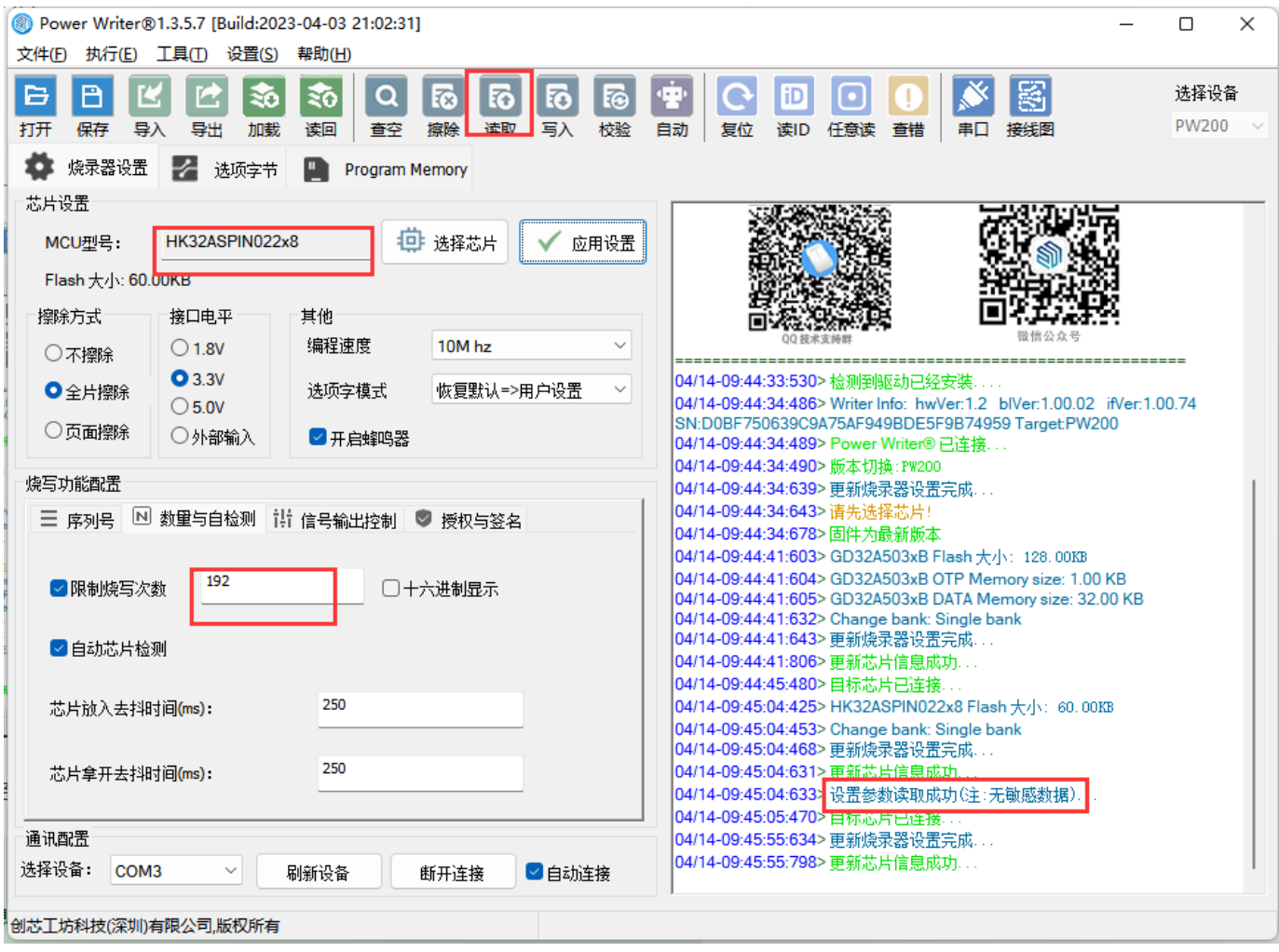

执行以上步骤,可以将离线生产资料的配置信息读回,即可看到剩余的离线烧录次数

#### **提示**

为了安全: 读取离线生产资料配置信息时, 不会将敏感信息读回, 比如SN, UID 签名信息, 固件数据都不会读回。

### **开启自动编程后出现重复烧录**

某些芯片开启SWD复用后,离线烧录时,有选择写入选项字节,或者开启了编程完成后启动芯 片,或者选择了输出复位,并且开启了自动芯片检测功能(如图所示),有可能会造成重复烧录 的可能,要尽可能把检测芯片的时间调大,使芯片烧录后在时间内连接上,不会误判为拿开芯 片。

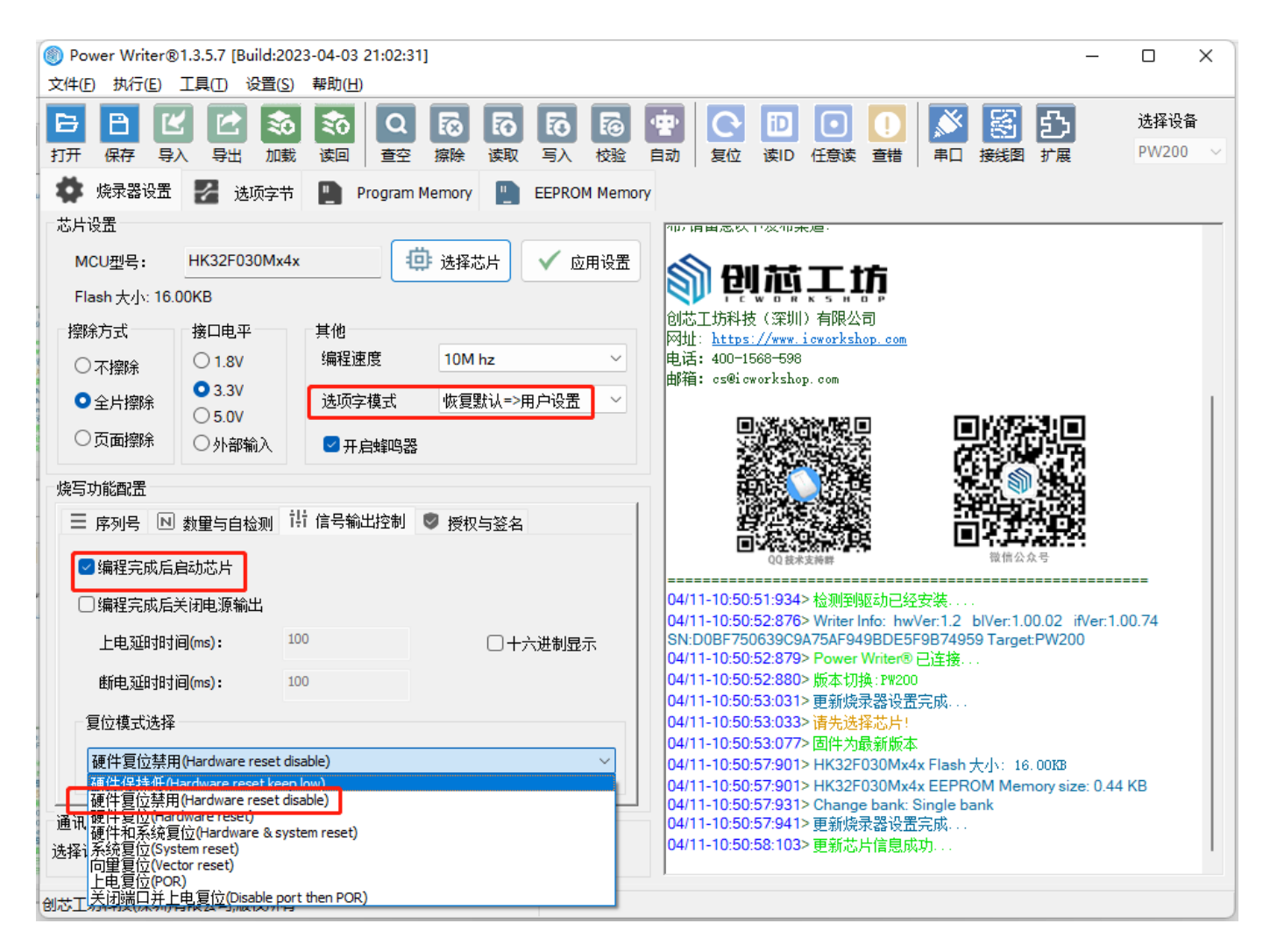

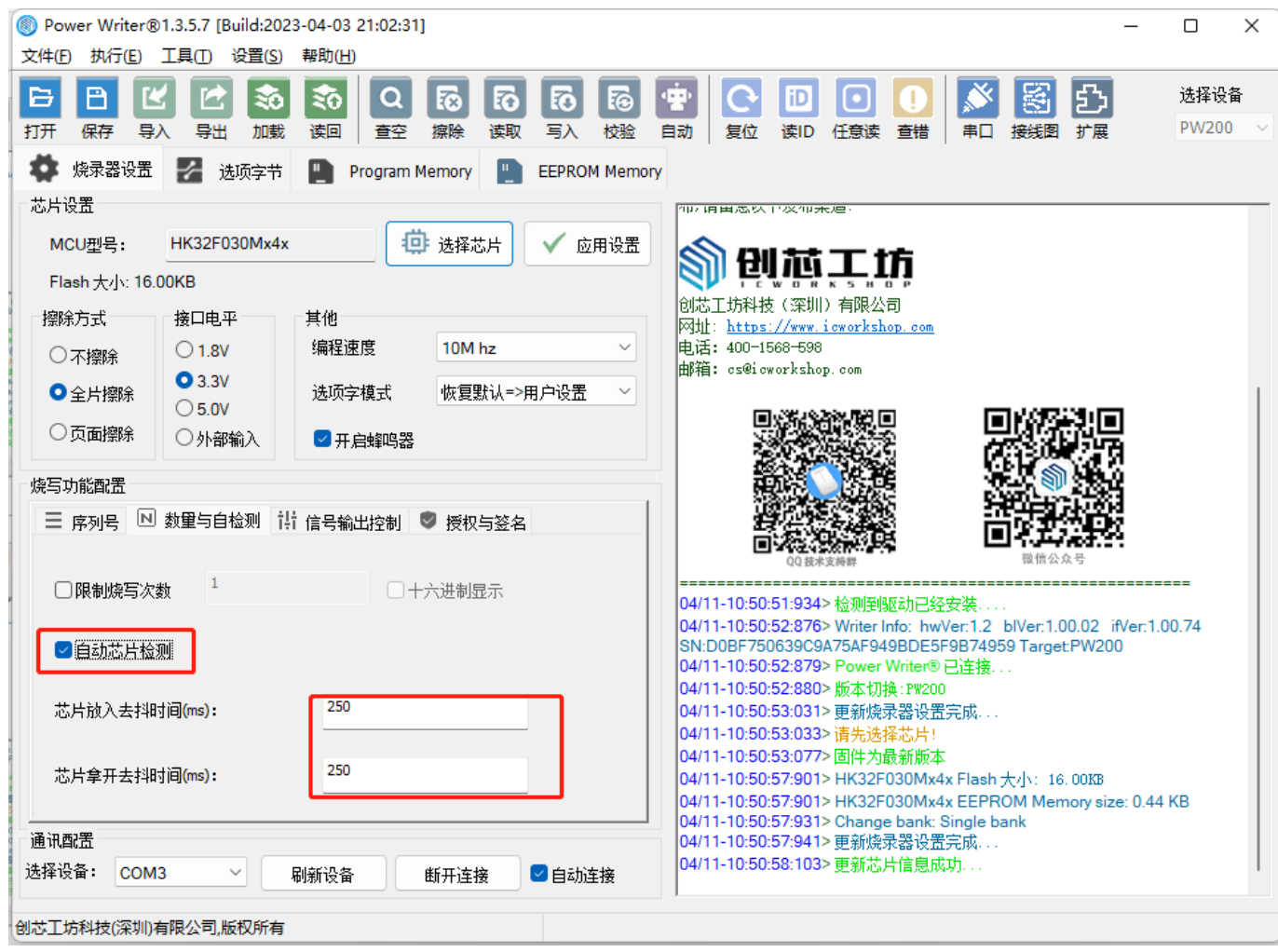

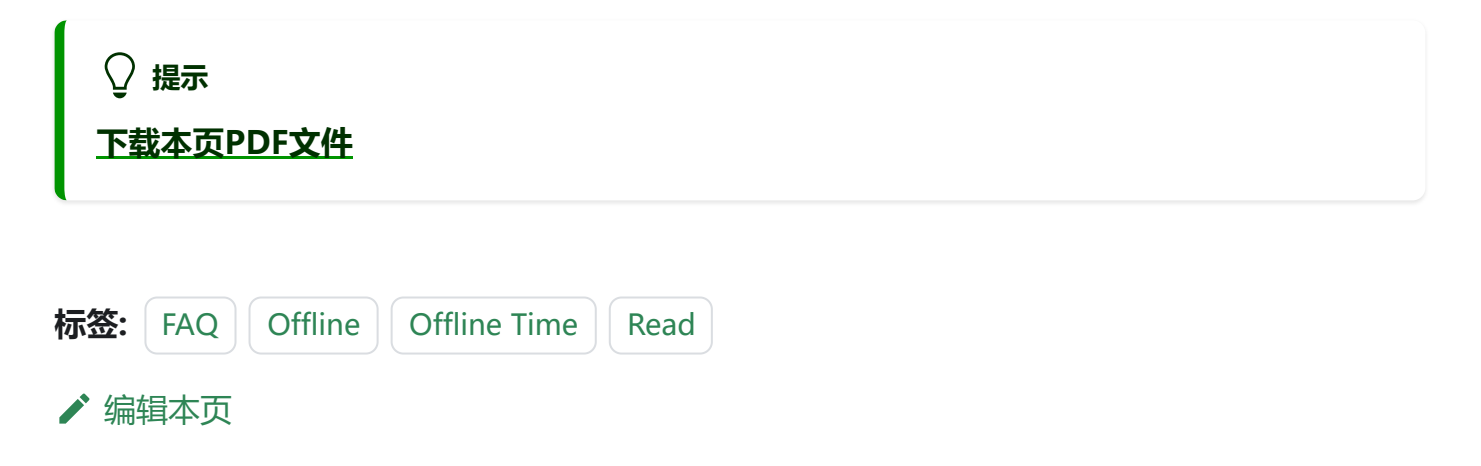